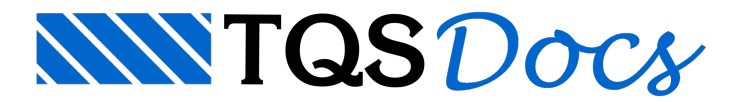

## Roteiro para cálculo de Radier - via modelador estrutural

1. Criar um edifício com 2 pavimentos.

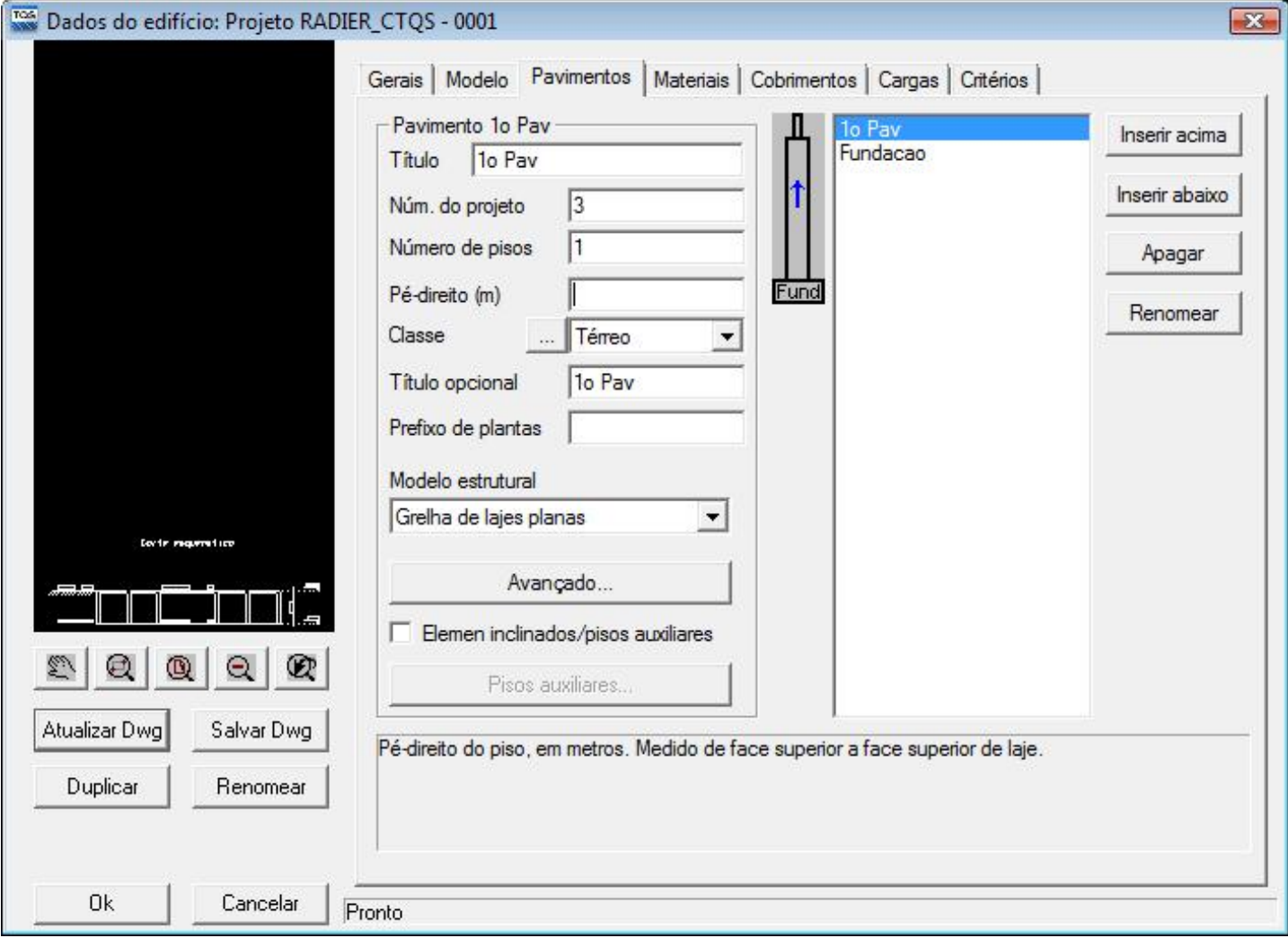

2. Apagar os casos de vento.

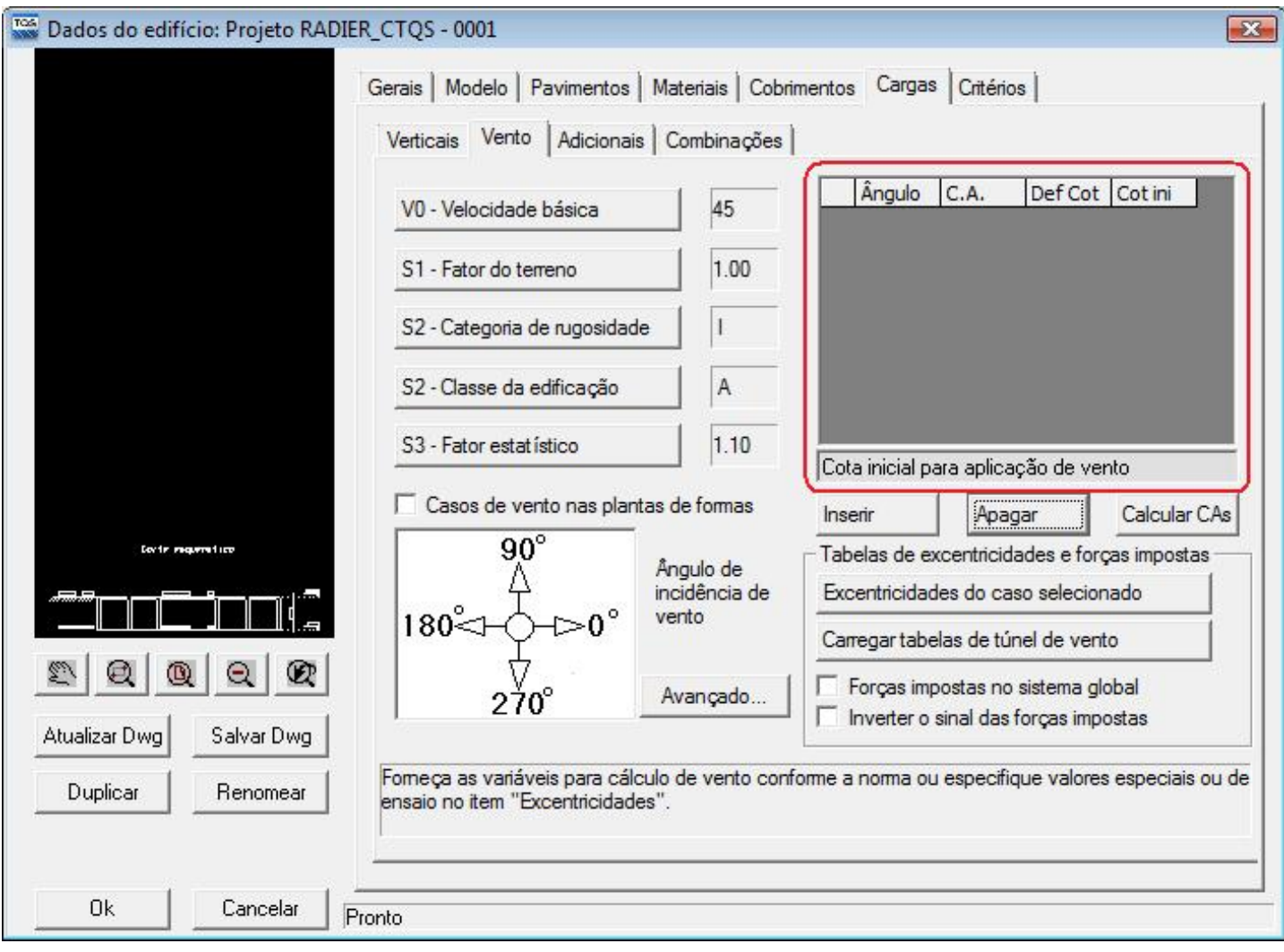

3. Acessar o modelador estrutural e lançar os elementos (lajes, vigas e pilares) do pavimento que contém a base elástica. Utilizar linhas de fechamento de bordo para delimitar as lajes/placas quando necessário. Dê preferência as coordenadas 0,0 no eixo de simetria.

4. Nos dados atuais de laje para a próxima inserção, ative a opção 'Base elástica' e configure o coeficiente de mola do solo na aba 'Grelha', conforme mostra figura abaixo. É importante salientar que o coeficiente de mola depende do espaçamento da grelha. Em seguida insira a laje, no contorno definido.

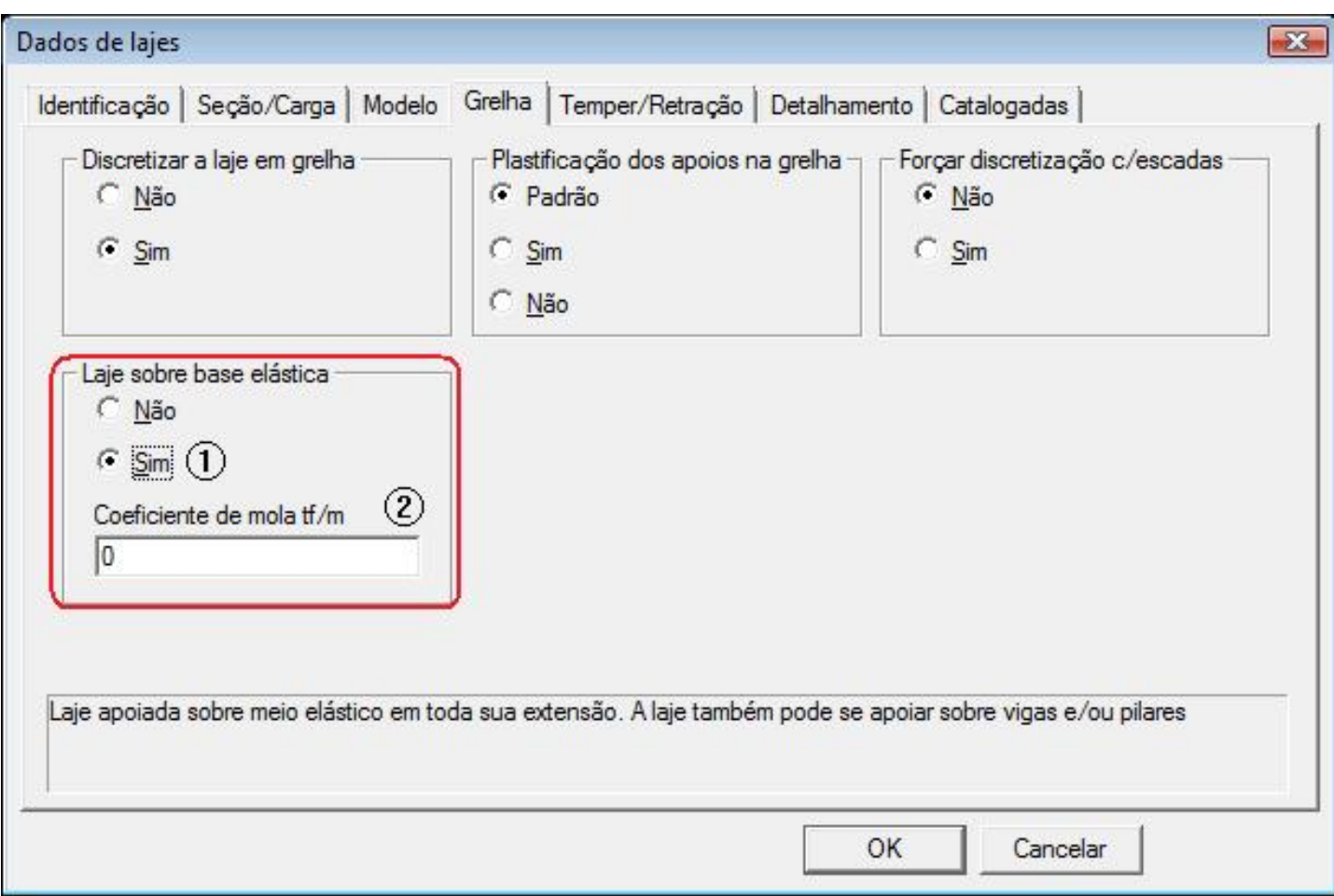

5. Nos dados do pilar, para a aba 'Grelha' defina um coeficiente de mola coerente com a área do pilar e o espaçamento da grelha. Isto fará com que o pilar se apóie na laje.

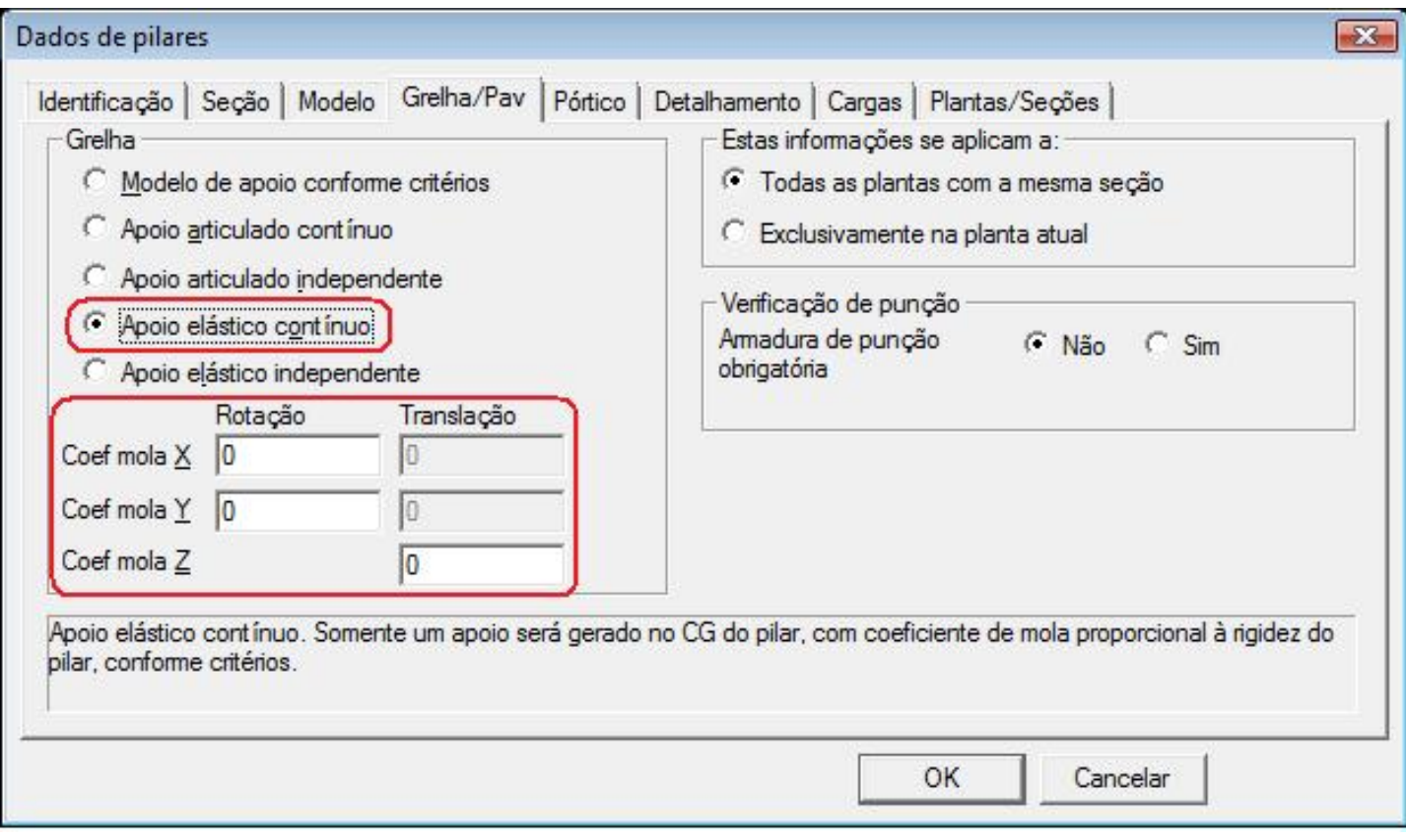

6. Lance todas as cargas (lineares, por área, etc.) nas lajes e vigas. Nos pilares, lance cargas concentradas com as reações de apoio.

7. Saia salvando.

8. De volta à tela do gerenciador, ative o 'Grelha/TQS' e execute os comandos 'Editar' – 'Critérios' – 'Lajes Planas' – 'ok'.

9. Najanela de critérios, clique em 'Malha' – 'Discretização da malha' e ajuste o espaçamento entre barras, levando em conta o coeficiente demolas definido nos dados de lajes, definidos no modelador estrutural.

![](_page_3_Picture_152.jpeg)

![](_page_4_Picture_133.jpeg)

10. Saia salvando.

11. De volta a tela do gerenciador, ative o 'TQS Formas' e realize a extração gráfica de formas através dos comandos 'Processar' – 'Extração gráfica de formas'.

12. Terminada a extração gráfica, ative o 'Grelha/TQS' e realize 'Processar' – 'Geração do modelo', conforme mostra a figura a seguir:

![](_page_5_Picture_117.jpeg)

13.Terminado o processamento, realize os comandos 'Grelha/TQS' – 'Visualizar' – 'Visualizador de grelha espacial'.

14. Najanela do visualizador espacial, verifique o comportamento da estruturaatravés davisualização dos deslocamentos e esforços.

Deslocamentos:

![](_page_5_Picture_4.jpeg)

Esforços:

![](_page_6_Figure_0.jpeg)

15.Se os esforços e deslocamentos estiverem de acordo com o esperado, utilize o 'editor de esforços e armaduras' de lajes para homogeneizar e calcular a armadura.

Gostaria de salientar que os coeficientes demola devem ser adquiridos com o pessoal de Geotecnia. Caso o engenheiro esteja de posse do perfil do terreno, os dados podem ser lançados no **SISES-full** -Sistema de Integração Solo-Estrutura (módulo adicional TQS).

Atenciosamente,

Monica Firmino Bolli

Suporte TQS